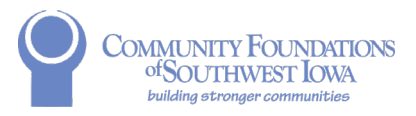

# **NEW, IN PROGRESS, and SUBMITTED APPLICATIONS**

**Table of Contents New**: Pages 1-2 **In Progress**: Page 3 **Submitted**: Page 4

# **NEW**

**To begin a NEW application for the CURRENT grant cycle**, please follow the below steps to access this year's application.

- 1. Go to [http://swiowafoundations.org](http://swiowafoundations.org/)
	- $\circ$  This takes you to the Iowa Affiliates page for the Omaha Community Foundation
- 2. Scroll down and click on **County Listing**
- 3. Scroll down and **select your affiliated county** o Audubon, Cass, Crawford, Fremont, Harrison, Mills, Montgomery, Page, or Shelby
- 4. Once on your county page, scroll down to access full application details, the grant program fact sheet, and links to view previous grant recipients.
- 5. Click **Apply Now** at the bottom of the page (also accessible to the right of the county header)
- 6. The Welcome Page will open (Fig. 1)
- 7. **Select your county** from the drop-down (Fig. 2) and click **Submit**
- 8. **Log in with your previously used E-mail and Password** (Fig. 3)
	- $\circ$  If this is your organization's first time applying and you do not have an account, create a new account by selecting *New Applicants*
- 9. You may now complete and submit the application. Be sure to select **Save & Finish Later** to save your progress if you need to return to complete and submit at a later time. Refer to the IN PROGRESS section on Page 3 for steps on how to access your current, unsubmitted application.

### **Figures 1-3 on next page**

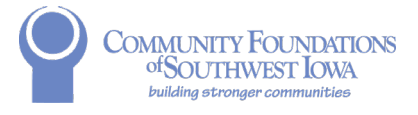

#### **Figure 1**

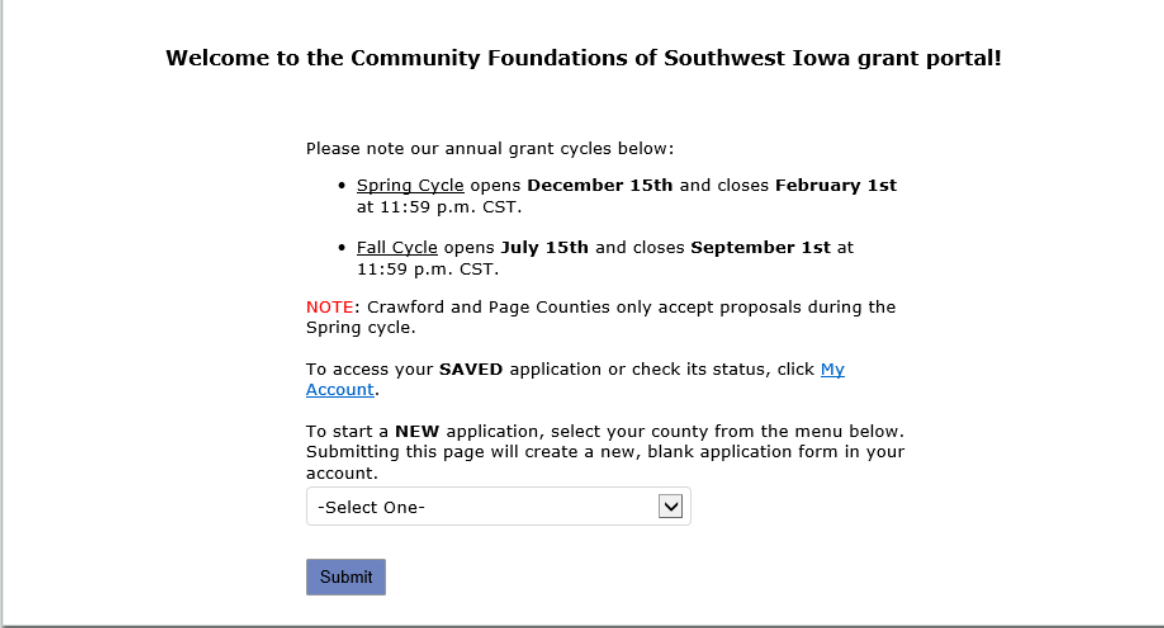

**Figure 2**<br>To start a NEW application, select your county from the menu below.<br>Submitting this page will create a new, blank application form in your<br>account.

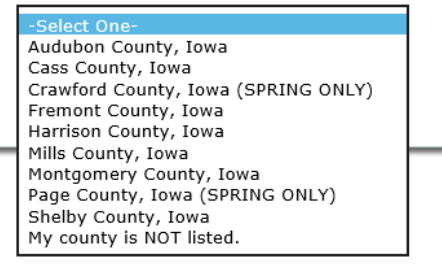

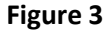

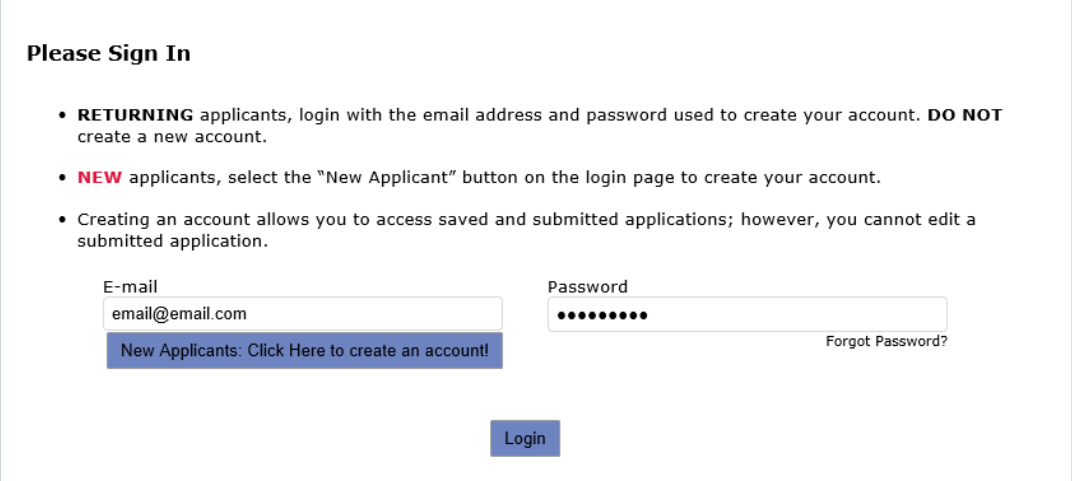

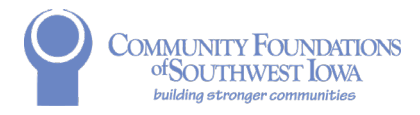

# **IN PROGRESS**

- 1. **To return to your in-progress application**, please log in with your organization's E-mail and Password here: [https://www.grantrequest.com/SID\\_2367?SA=AM](https://www.grantrequest.com/SID_2367?SA=AM)
- 2. Once logged in, you should be automatically directed to this page:

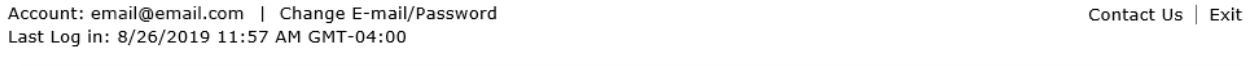

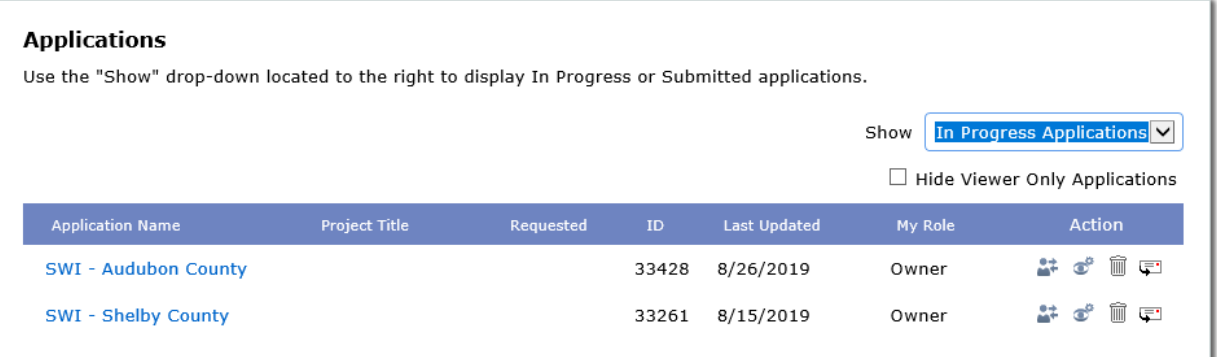

- 3. Click on the **Application Name** (i.e.; SWI Your County) to open your in-progress application and continue from where you last saved.
- 4. **Note**: You may see multiple blank in-progress applications listed; these are created every time you start a new application by following the process for NEW on Page 1 above. You can delete any in-progress applications listed that were accidental duplicates and will not be submitted. Simply click on the trash can icon **...** If you do this, make sure you are not deleting the *application you are intending to finish and submit.*

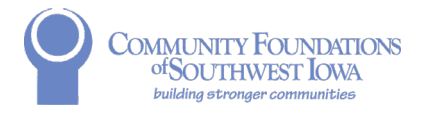

Contact Us | Exit

# **SUBMITTED**

- 1. **To view submitted applications**, please log in with your organization's E-mail and Password here: [https://www.grantrequest.com/SID\\_2367?SA=AM](https://www.grantrequest.com/SID_2367?SA=AM)
- 2. Once logged in, select **Submitted Applications** from the Show drop-down on the right, as seen in the figure below:

Account: email@email.com | Change E-mail/Password Last Log in: 8/26/2019 11:57 AM GMT-04:00

**Applications** Use the "Show" drop-down located to the right to display In Progress or Submitted applications. Show s Application In Progre Submitted Applications Hide Viewer Only Applications **Application Name** Project Title Requested Last Updated My Role Action **SWI - Audubon County** 33428 8/26/2019 Owner まず 面中 SWI - Shelby County 33261 8/15/2019 Owner

3. On this page, you can view your submitted applications. A general summary, including project title, requested \$ amount, and date submitted will show, as seen in the figure below:

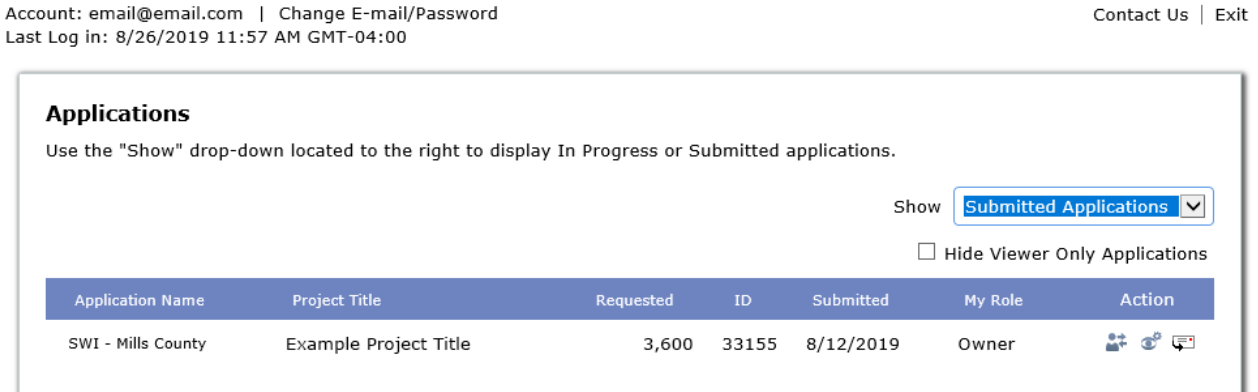

4. If you want to view your entire submitted application, click on the Application Name (i.e.; SWI – Your County). You may also send an email of the application to yourself by selecting the email button **u** under Action.